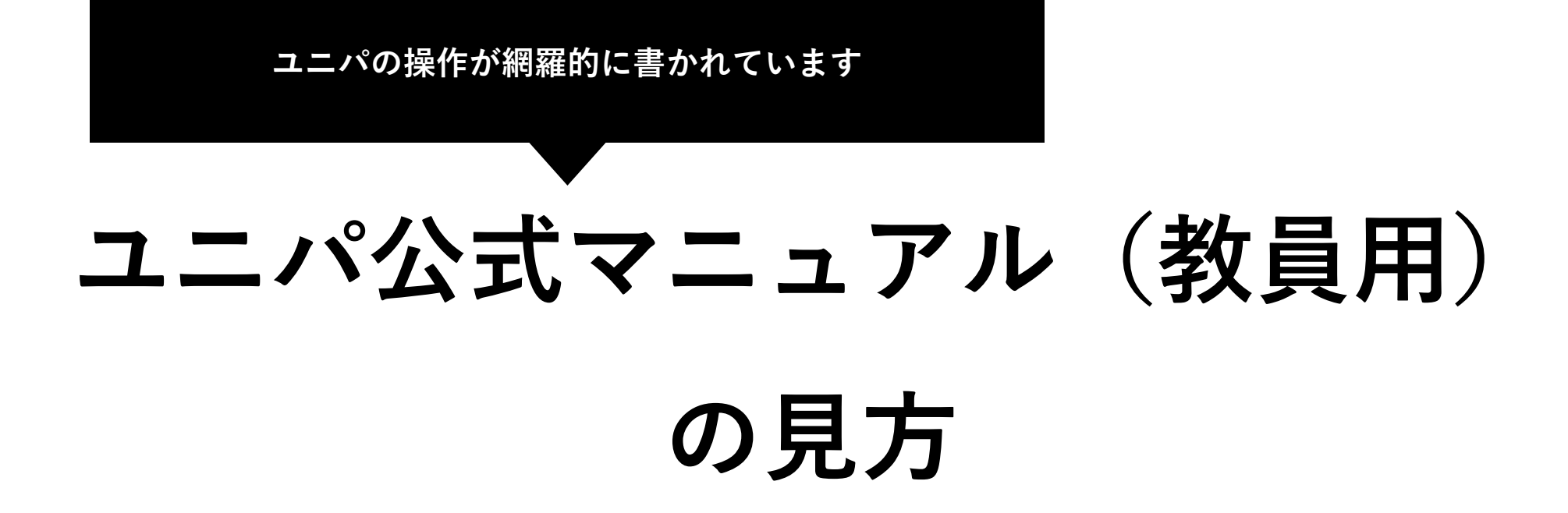

#### **1. "UNIVERSAL PASSPORT"をクリックしてください**

# 学生支援ポータル

UNIVERSAL PASSPORT | Office365 | サインN@vi | SIPS | 学生ピタ! | 学生ピタゴラス | 問い合わせ一覧

サイト内検索

 $\overline{Q}$ 

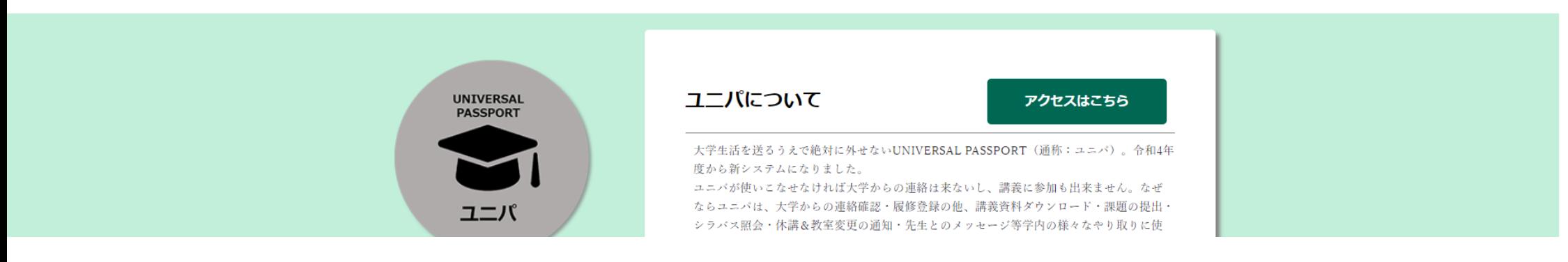

#### **2. サインインしてください**

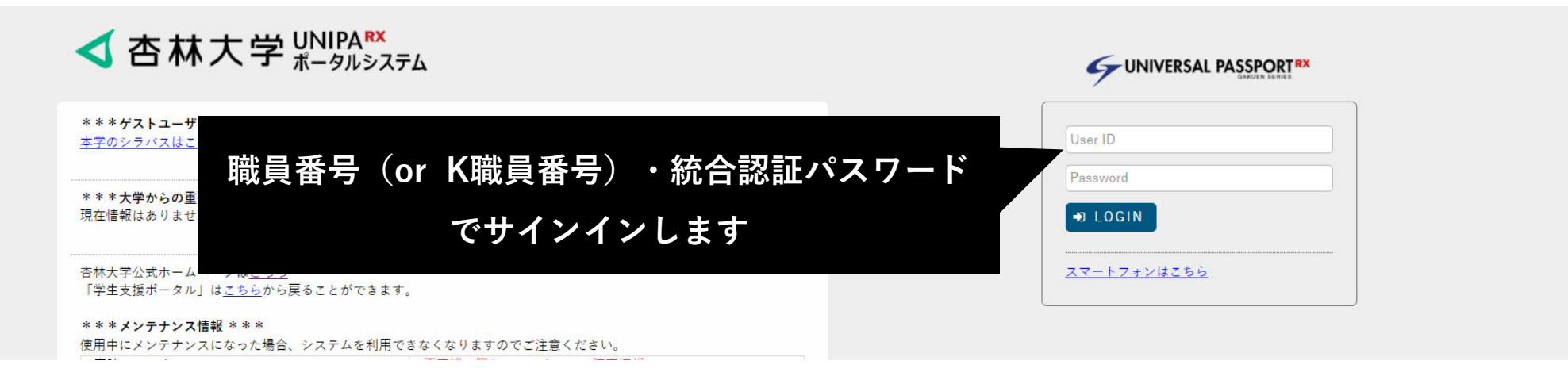

## **3. "掲⽰"をクリックします**

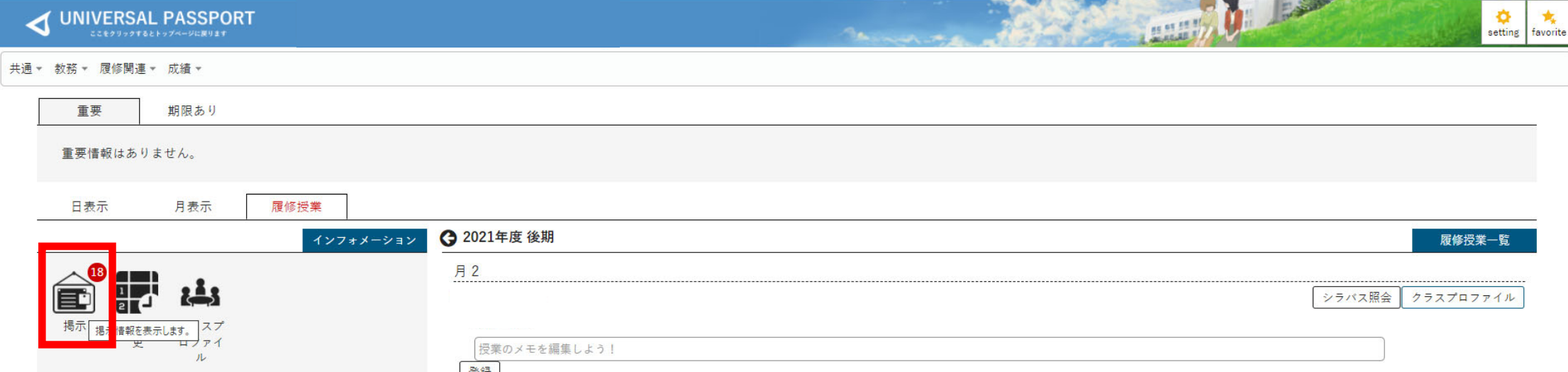

# **4.以下のような画⾯になりますので、"グループ"をクリックしてください**

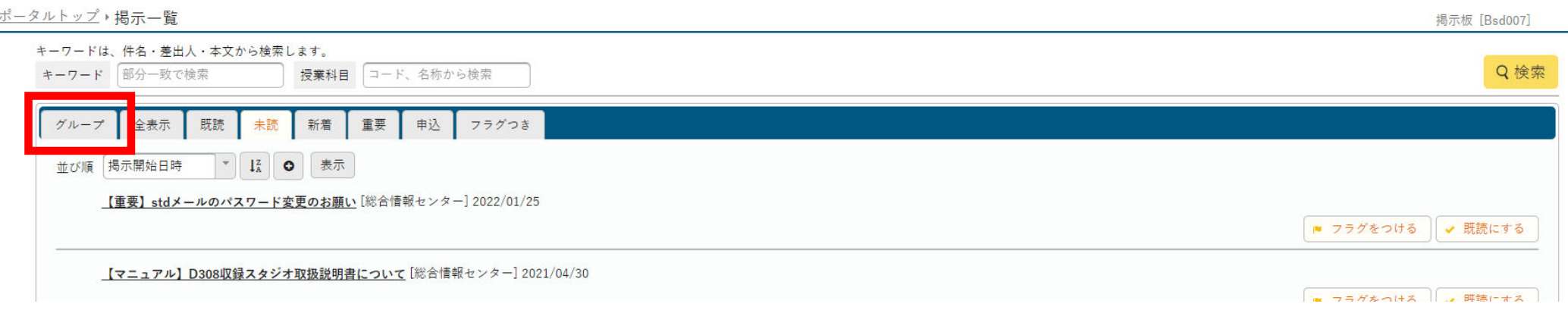

### **5. グループタブへ移動しますので、下へスクロールします**

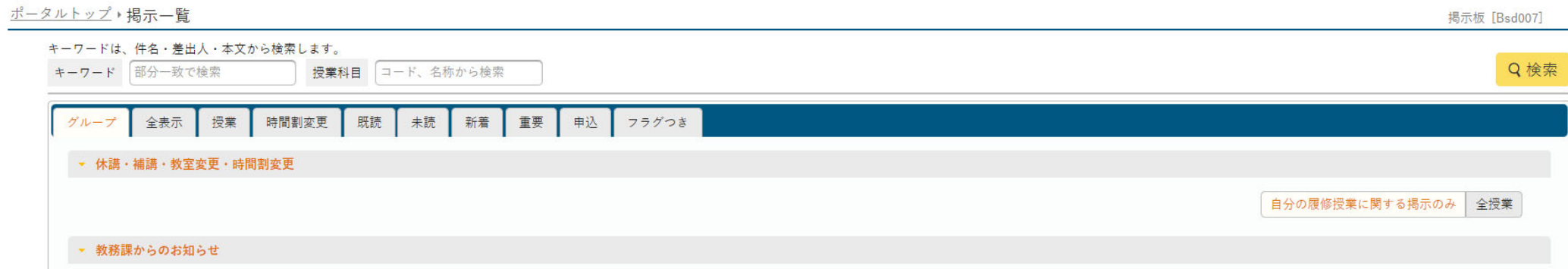

## **6. "ユニパRX公式マニュアル"をクリックすれば、ダウンロードURLが公開されています**

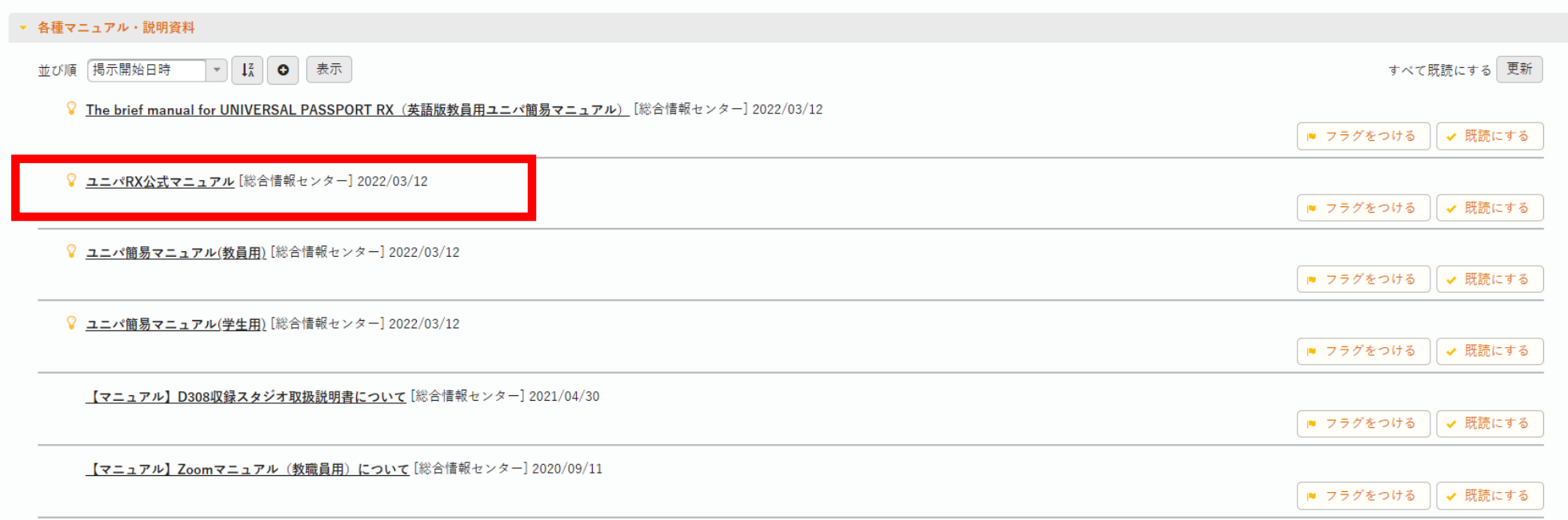